## **X4000**

## **Release Notes Logic and BOOTmonitor**

# **September 21, 2000**

BinTec Communications AG

**X4000** Release Notes Logic and BOOTmonitor **1** 

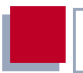

These Release Notes Logic and BOOTmonitor contain important information about updating the Logic and the BOOTmonitor for **X4000**. The most current version of these release notes can be retrieved from BinTec´s web server at [http://www.bintec.de.](http://www.bintec.de) There the Release Notes Logic and BOOTmonitor are available on the Download page for **X4000**.

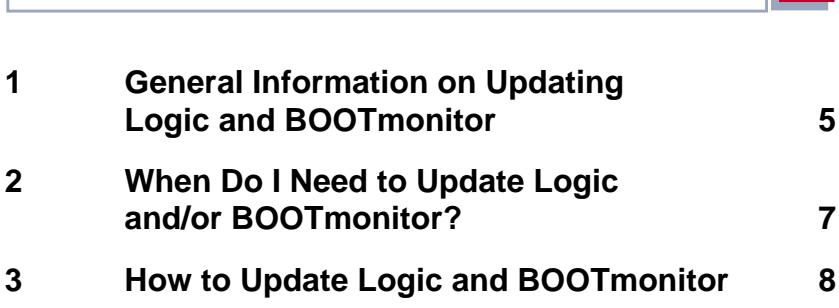

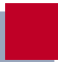

## <span id="page-4-0"></span>**1 General Information on Updating Logic and BOOTmonitor**

To take advantage of the new features and improvements of BinTec products, you must regularly update **X4000**'s software to the latest software version.

**X4000**'s software can be divided into the following components:

- System software
- Logic
- BOOTmonitor

New versions of the system software for **X4000** are published at irregular intervals. You will find the procedure for updating the system software in the **X4000** User's Guide. The update can be carried out remotely over the WAN, over the LAN or over the serial interface.

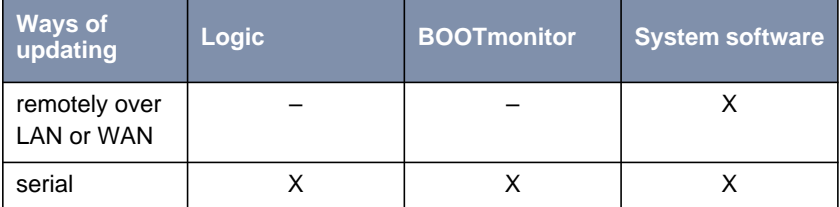

Table 1-1: Ways of updating software

To update the Logic or the BOOTmonitor, there must be a serial connection to **X4000**.

New software is provided by BinTec Communications AG on BinTec's Web server at [http://www.bintec.de.](http://www.bintec.de) Any software necessary for an update can be found on the Download page for **X4000**.

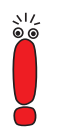

Before updating the Logic and/or BOOTmonitor, make sure you read the current Release Notes Logic and BOOTmonitor.

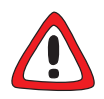

#### **Caution!**

Only update the Logic or BOOTmonitor if this is expressly recommended by BinTec. It is not normally necessary to reload this software.

The update operation involves the risk that if updating one of these files fails, e.g. due to a power cut, it may no longer be possible to boot **X4000**, i. e. it is damaged.

- ➤ The following chapters tell you when an update of Logic or BOOTmonitor is necessary. Only update the Logic or BOOTmonitor if this is recommended by BinTec.
- ➤ Before updating the Logic and/or BOOTmonitor, make sure you read the current Release Notes Logic and BOOTmonitor.

### <span id="page-6-0"></span>**2 When Do I Need to Update Logic and/or BOOTmonitor?**

On rare occasions, when changes, improvements or errors are fixed, BinTec Communications AG makes available a new Logic and/or a new BOOTmonitor.

You should only update Logic and/or BOOTmonitor, if recommended by BinTec Communications AG.

The following table shows, which versions of Logic and BOOTmonitor should be used.

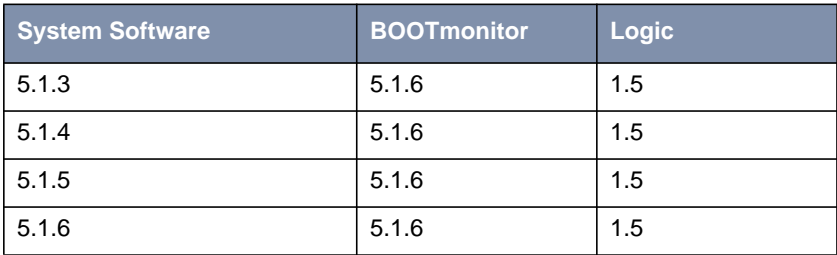

Table 2-1: BOOTmonitor and Logic

We recommend to update your **X4000** with the new BOOTmonitor 5.1.6 and the new Logic 1.5 irrespective of the version of the system software!

The update procedure is described in [chapter 3, page 8.](#page-7-0)

### <span id="page-7-0"></span>**3 How to Update Logic and BOOTmonitor**

The update is carried out using the BOOTmonitor. It is possible to update the Logic, BOOTmonitor and system software in one BOOTmonitor session.

To carry out an update for the Logic and BOOTmonitor, proceed as follows:

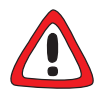

#### **Caution!**

If the update procedure is interrupted, e.g. due to a power cut or switching off **X4000**, it may no longer be possible to reboot **X4000**, i. e. it is damaged.

- ➤ The update procedure must not be interrupted.
- ➤ Configure a computer in your local network as TFTP server. For a Windows PC, you can use the TFTP server of DIME Tools (see documentation for [BRICKware for Windows\).](http://www.bintec.de/download/brick/doku/71030a.pdf)
- ➤ Copy the Logic update file (e. g. lo5106.x4a) and the BOOTmonitor update file (e. g. bm5106.x4a) downloaded from BinTec´s Web server to the TFTP folder on your TFTP server in your local network.
- ➤ Log in to **X4000** from a computer serially connected to **X4000** and reboot **X4000** by typing cmd=reboot in the SNMP shell.

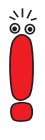

cmd=reboot is not a command in the usual sense of the term. With this command the MIB-Variable **biboAdmConfigCmd** is assigned the value reboot. This leads to the termination of all currently running Flash operations and then to a restart of the system.

**X4000** restarts. When selftests are completed, the following line occurs and you have to press **Space** within a few seconds:

Press <sp> for boot monitor or any other key to boot system

➤ Now press **Space** to enter BOOTmonitor mode.

BINTEC X4000 Bootmonitor V. 5.1 Rev. 5 from 2000/08/07 Copyright (c) by BinTec Communications AG

- (1) Boot System
- (2) Software Update via TFTP
- (3) Software Update via XMODEM
- (4) Delete Configuration
- (5) Default Bootmonitor Parameters
- (6) Show system information

Your choice>

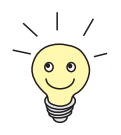

The menu (6) Show system information is only displayed when the BOOTmonitor has version 5.1.5 or higher.

It enables you to display some useful information about X4000, e. g. serial number, MAC address, current software, and so on.

➤ To carry out the update via TFTP choose 2 and confirm with **Return**. Then you must enter the IP address of **X4000**, the IP address of the TFTP server and the file name of the file to be updated, e. g. the Logic, and confirm each entry with **Return** (if the entries indicated in squared brackets are correct, you don't need to enter them again, just confirm with **Return**).

```
Your choice> 2
Enter local IP address [192.168.1.254]:
Enter IP address of TFTP server [192.168.1.1]:
Enter file name of image [b5106.x4a]: lo5106.x4a
Are your entries correct (y or n) ?
```
Re-examine your settings. If your settings are correct, confirm with  $\gamma$  and the **Return** key.

Starting file transfer ..OK (65588 bytes received) Checking new image ... OK

Loaded new logic has release 1.5.

\*\*\*Don't power-off your router while the update takes place\*\*\*

Do you want to update your >>Logic<< (y or n) ?

 $\blacktriangleright$  Confirm with y to update the Logic and to save the new Logic to Flash.

Logic update complete

BINTEC X4000 Bootmonitor V. 5.1 Rev. 5 from 2000/08/07 Copyright (c) by BinTec Communications AG

- (1) Boot System
- (2) Software Update via TFTP
- (3) Software Update via XMODEM
- (4) Delete Configuration
- (5) Default Bootmonitor Parameters
- (6) Show system information

Your choice>

➤ To update the BOOTmonitor choose 2 again and confirm with **Return**. Again you must enter the IP address of **X4000**, the IP address of the TFTP server and the file name of the file to be updated, in this case the BOOTmonitor, and confirm every entry with **Return**.

```
Your choice> 2
Enter local IP address [192.168.1.254]:
Enter IP address of TFTP server [192.168.1.1]:
Enter file name of image [lo5106.x4a]: bm5106.x4a
```
Are your entries correct (y or n) ?

Examine your settings. If your settings are correct, confirm with  $\gamma$  and the **Return** key.

Starting file transfer ....OK (131124 bytes received) Checking new image ... OK

Loaded new bootmonitor has release 5.1.6.

\*\*\*Don't power-off your router while the update takes place\*\*\*

Do you want to update your >>Bootmon<< (y or n) ?

 $\blacktriangleright$  Confirm with  $\gamma$  to update the BOOTmonitor and to save the new BOOTmonitor to Flash.

```
Bootmon update complete
```
BINTEC X4000 Bootmonitor V. 5.1 Rev. 5 from 2000/08/07 Copyright (c) by BinTec Communications AG

- (1) Boot System
- (2) Software Update via TFTP
- (3) Software Update via XMODEM
- (4) Delete Configuration
- (5) Default Bootmonitor Parameters
- (6) Show system information

Your choice>

- ➤ Choose 1 and confirm with **Return** to boot **X4000** and change back to normal operation mode.
- ➤ To activate the Logic and BOOTmonitor update you carried out before, you have to reboot **X4000** by typing cmd=reboot in the SNMP shell or by interrupting **X4000**´s power supply (disconnect the power cord). **X4000** restarts and the update is completed.